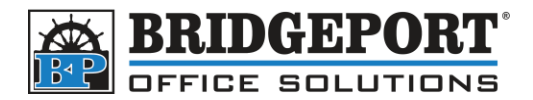

These instructions apply to the following Bizhub models:

- C224/C284/C364
- C544/C554
- C654/C754
- C224/C284/C364/C224e/C284e/C364e
- C454/C554/C454e/554e
- C654/754CC654e/C754e

# CHANGE SMTP (EMAIL) PASSWORD

## **Via the Copier Control Panel**

- 1. Press **[MENU]**
- 2. Select **[UTILITY]**
- 3. Choose **[ADMINISTRATOR SETTING]**
- 4. Enter the *PASSWORD* and touch **[OK]** *(NOTE: Default password is 12345678)*
- 5. Select **[NETWORK SETTING]**
- 6. Choose **[E-MAIL SETTING]**
- 7. Select **[E-MAIL TX (SMTP)]**
- 8. Touch **[DETAIL SETTING]**
- 9. Touch **[DETAIL SETTING]**
- 10. Select **[PASSWORD]**
- 11. Enter the new password
- 12. Touch **[CLOSE]**
- 13. Touch **[OK]**
- 14. touch **[OK]**
- 15. Press the YELLOW **[RESET]** button

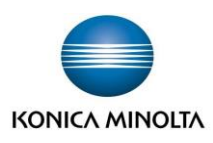

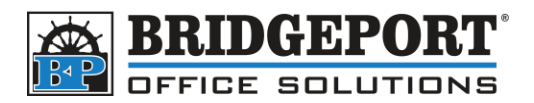

## **Via the copier web page**

#### *Get the IP address of the copier*

- 1. Press **[MENU]**
- 2. Select **[UTILITY]**
- 3. Choose **[DEVICE INFORMATION]**
- 4. Copy the *IPV4 ADDRESS* down
- 5. Press the YELLOW **[RESET]** button

#### *Change the SMTP password*

- 1. Open a web browser (Internet Explorer, Chrome, Firefox, Safari, etc)
- 2. In the address bar, enter the *IP ADDRESS* of the copier (obtained in last steps)
- **3. \*\*\*NOTE \*\*\*** you may receive an error stating site is not secure, your connection is not private or potential security risk. This is normal as the copier may use https protocol.
	- a. **MICROSOFT EDGE:** Click *Details* and then *Go on to the webpage (Not recommended)*
	- b. **INTERNET EXPLORER:** Click *More Information* and then *Go on to the webpage (Not recommended)*
	- c. **FIREFOX:** Click *Advanced…* and then *Accept the Risk and Continue*
	- d. **SAFARI:** Click *Show Details* and then *visit this website*
	- e. **CHROME:** Click *Advanced* and then *Proceed to [ip address] (unsafe)*
- 4. Click **[TO LOGIN SCREEN]** in the upper right

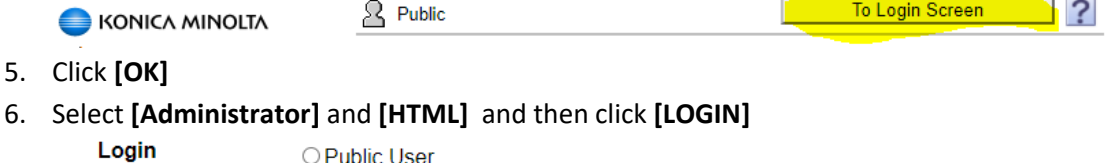

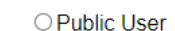

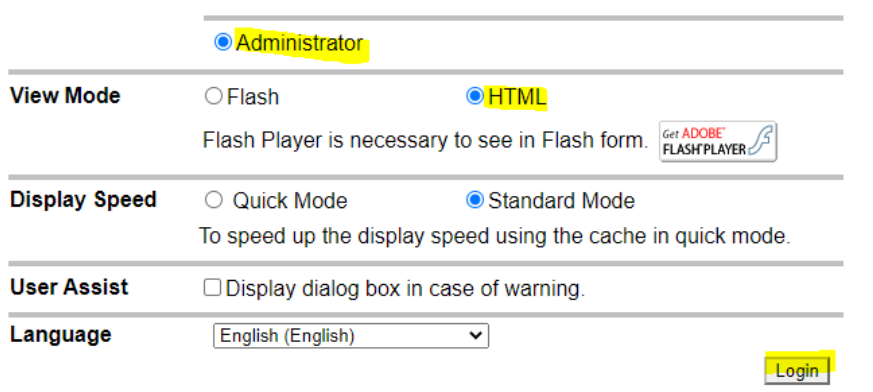

- *7.* Enter the administrator password and click **[OK].** *(NOTE: the default password is 12345678)*
- *8.* Click on **[NETWORK]**
- *9.* On the left hand side, click **[E-MAIL SETTING]**

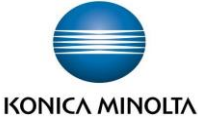

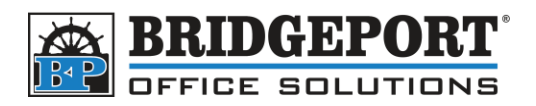

- *10.* Then click **[E-MAIL TX (SMTP)]**
- *11.* Click the *Password is changed* checkbox
- *12.* Enter the new password in the **[PASSWORD]** field
- *13.* Click **[OK]**

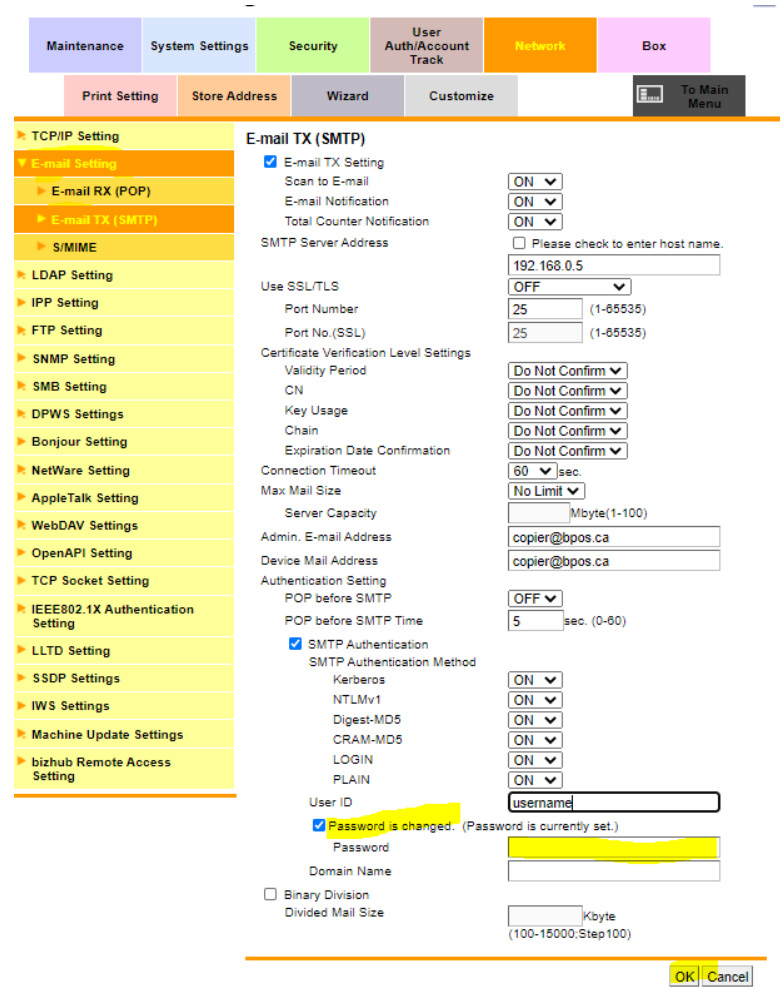

- *14.* Click **[OK]**
- *15.* Click **[LOGOUT]** in the upper right corner
- *16.* Click **[OK]**

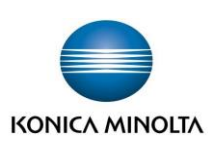